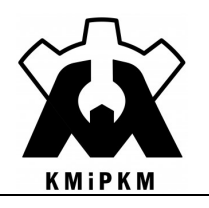

### POLITECHNIKA OPOLSKA

KATEDRA MECHANIKI I PODSTAW KONSTRUKCJI MASZYN

## Symulacja systemów mechatronicznych

Instrukcja do ćwiczeń laboratoryjnych

# Pętla symulacyjna Rozwiązywanie równań różniczkowych

Opracował: Dr hab. inż. Roland Pawliczek

 $\mathcal{L}_\text{max}$ Opole 2022

Publikacja na prawach rękopisu

#### 1. Cel ćwiczenia

Celem ćwiczenia jest zapoznanie się z interfejsem użytkownika środowiska LabVIEW i modułu Control Design and Simulation oraz jego wykorzystaniem jako narzędzia do rozwiązywania równań różniczkowych.

#### 2. Moduł symulacyjny LabVIEW: Control Design and Symulation

Moduł symulacyjny jest dostępny w oknie Block Diagram w zestawie funkcji Control Design and Simulation (Rys. 1).

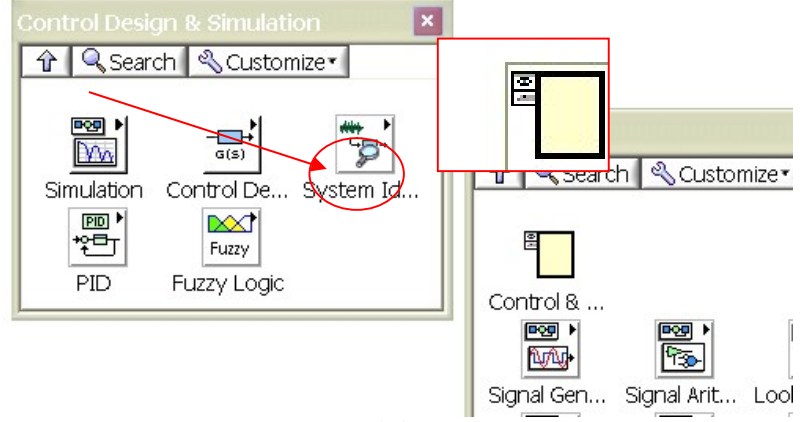

Rys. 1. Moduł symulacyjny

Podstawową strukturą modułu jest pętla symulacyjna Control & Simulation Loop (Rys. 1). Po wybraniu opcji należy zaznaczyć dwa narożniki określające obszar objęty pętlą symulacyjną (Rys. 2).

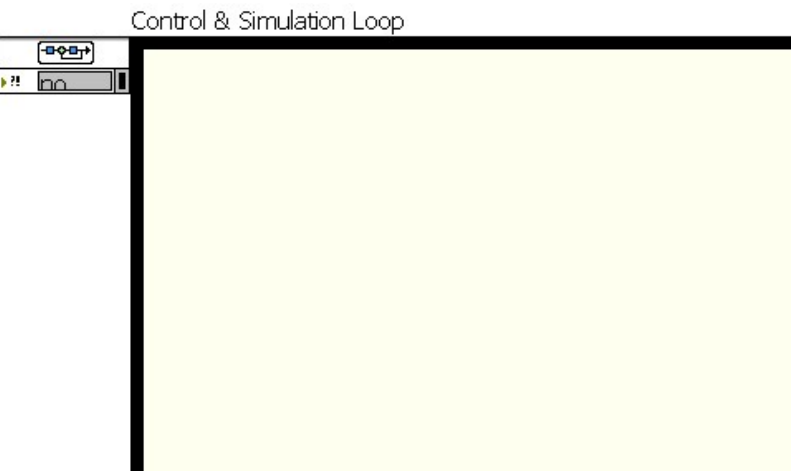

Rys. 2. Pętla symulacyjna

Uwaga: Wszystkie elementy dotyczące symulacji muszą się znajdować wewnątrz pętli. Niektóre funkcje z innych palet nie mogą być używane w pętli symulacyjnej.

W skład modułu symulacyjnego wchodzą między innymi zestawy funkcji:

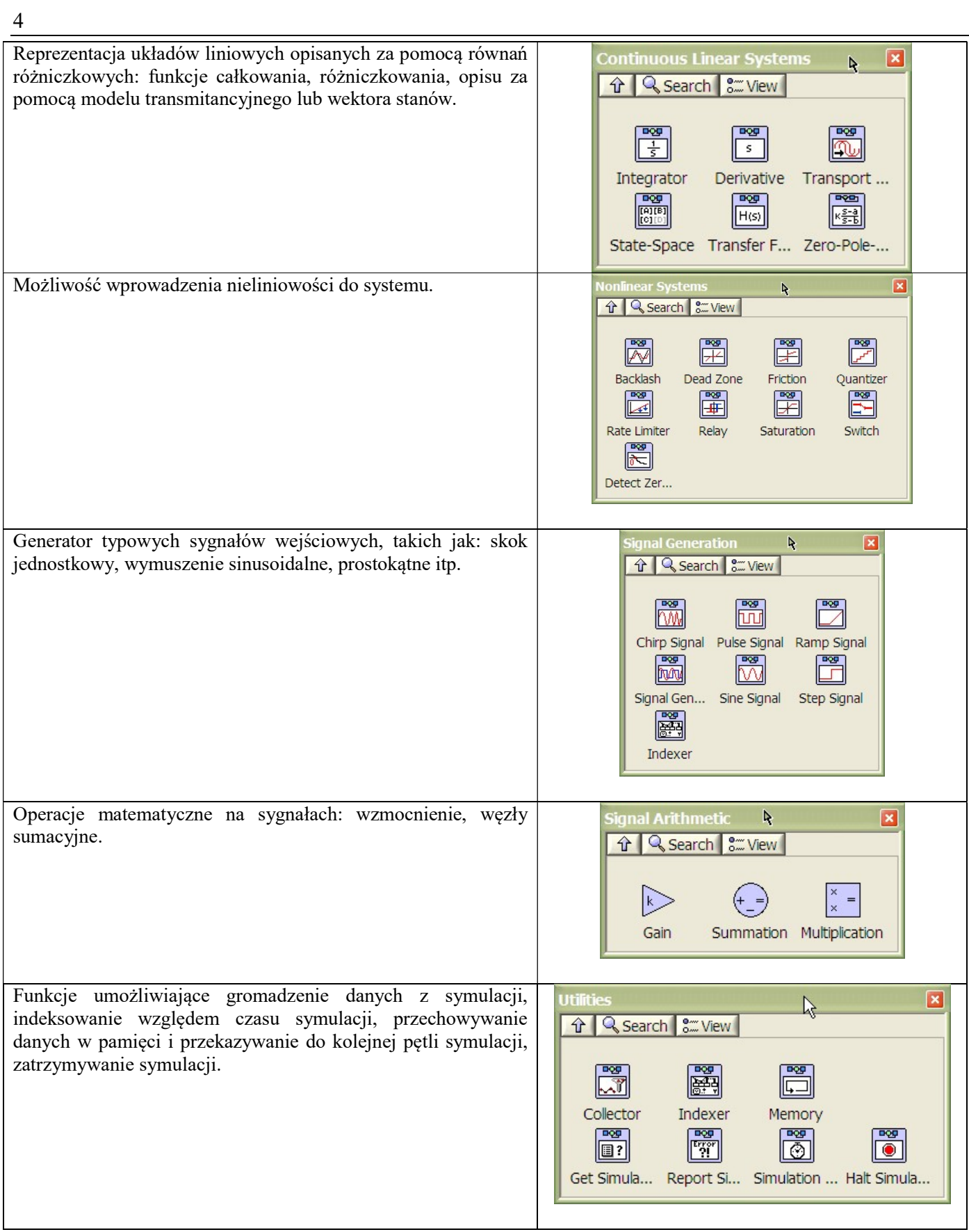

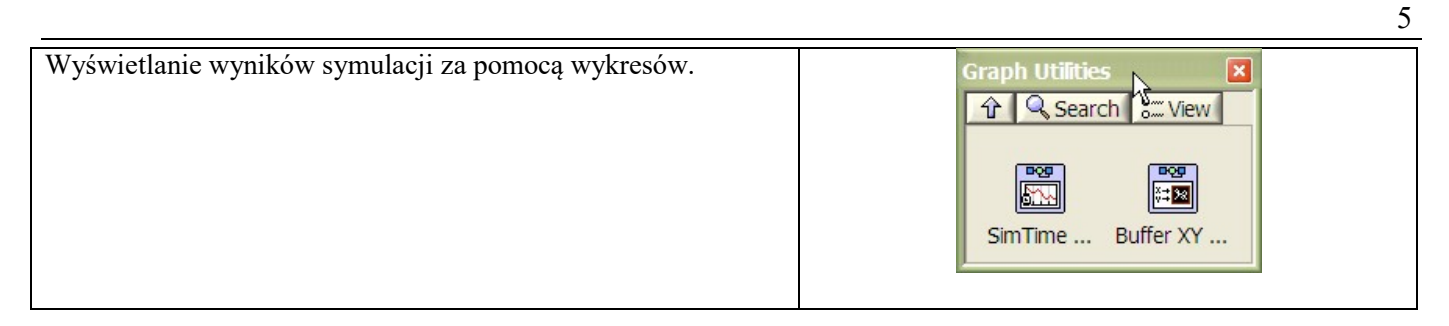

Pętla symulacyjna posiada węzły wejściowy oraz wyjściowy, przy czym węzeł wyjściowy zawiera informację o kodzie błędu, który się ewentualnie pojawia przy obliczeniach.

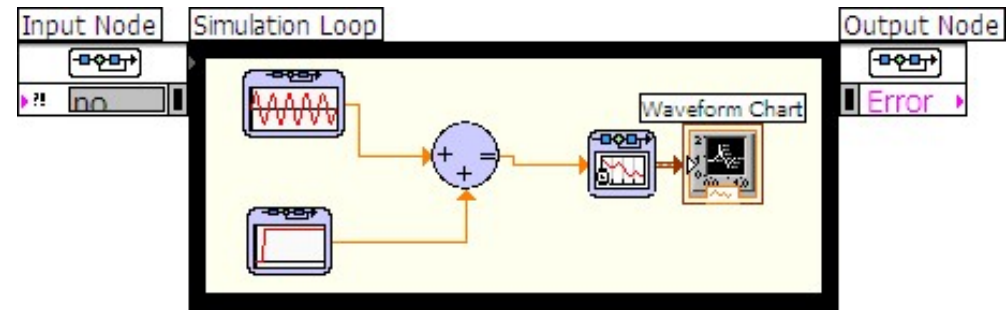

Rys. 3. Węzły wejściowy (Input) i wyjściowy (Output)

Konfiguracja węzła wejściowego może odbywać się za pomocą okna dialogowego, do którego dostęp uzyskuje się, poprzez dwukrotne kliknięcie klawiszem myszki w chwili, gdy kursor jest ustawiony na węźle.

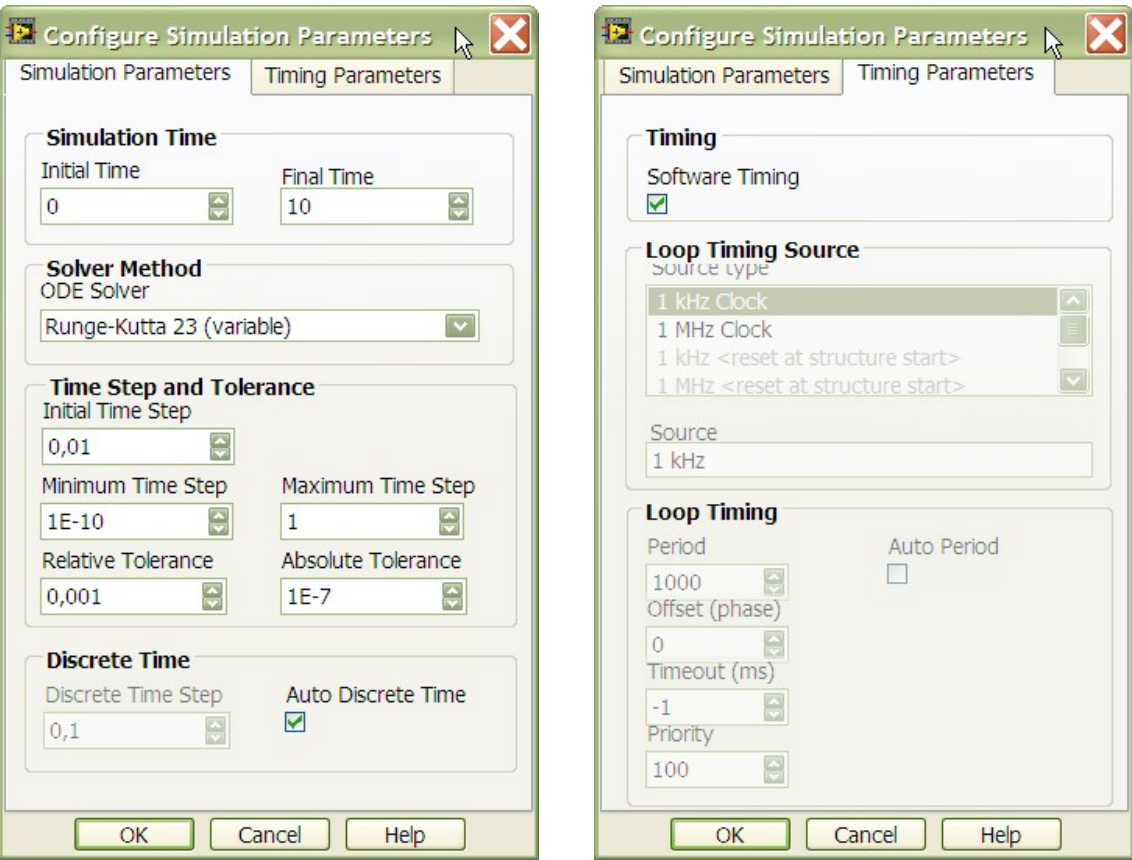

Rys. 4. Okno konfiguracji węzła wejściowego

Zakładka Simulation Parameters pozwala zdefiniować:

Initial Time – chwila początkowa, zwykle 0,

Final Time – czas zakończenia symulacji, możliwe jest wprowadzenie parametru Inf. W tym przypadku pętla będzie wykonywana do momentu jej zatrzymania przez użytkownika, np. za pomocą funkcji HALT.

- Solver Method określa procedurę numeryczną, którą system będzie używać przy wykonywaniu obliczeń, może to być np. metoda Eulera (stały krok czasowy), Rungego-Kutty (zmienny krok czasowy) i inne.
- Initial Time Step jest rozdzielczością (krokiem) czasu dla wykonywanych obliczeń. Im mniejszy krok czasowy. tym większa dokładność, ale i czas obliczeń rośnie. Można przyjąć pewien krok czasowy i zmniejszać go obserwując zmiany wyników obliczeń. W pewnym momencie zmniejszanie kroku nie poprawia już wyników obliczeń. Można przyjąć wartość tego czasu jako  $T<sub>i</sub>=0,1T$ , gdzie T jest najmniejszą stałą czasową dla obiektu z symulowanego układu. W najbardziej ogólnym przypadku przyjęcie wartości  $T_i=0.05$  pozwala uzyskać stosunkowo gładkie przebiegi analizowanych zagadnień.

Możliwe jest także zdefiniowanie zakresu kroku czasowego dla obliczeń ze zmiennym krokiem oraz określenie tolerancji przy poszukiwaniu rozwiązania. Parametr Discrete Time określa krok czasowy dla obliczeń wykonywanych dla obiektów opisywanych modelami dyskretnymi. Zakładka Timing Patrameters pozwala zsynchronizować symulację z zewnętrznymi układami taktującymi lub zaobserwować rzeczywisty czas pracy symulowanego układu. Domyślnie symulacia jest wykonywana "najszybciej jak się da".

Parametry z okna konfiguracyjne mogą być także zmieniane programowo z Panelu Czołowego. Należy wówczas przygotować odpowiednie kontrolki i połączyć je z terminalami węzła wejściowego (Rys. 5).

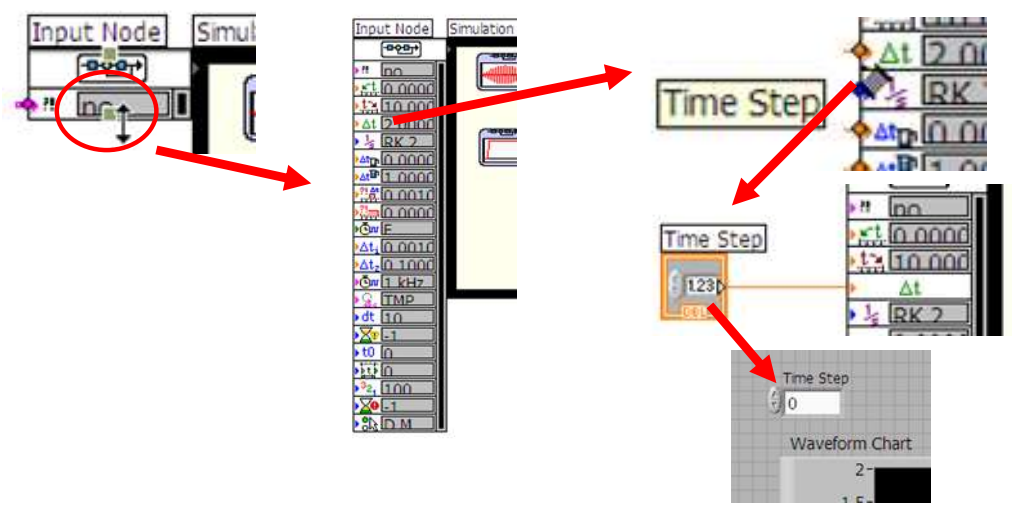

Rys. 5. Obsługa węzła wejściowego z Panelu Czołowego

Powyższy opis zawiera podstawowe informacje nt. pętli symulacyjnej. Szczegółowe informacje dostępne są w systemie pomocy LabVIEW.

#### 3. Przykład

Należy przeprowadzić symulację pracy układu opisanego równaniem

$$
\frac{dy}{dt} + 3y = u , \quad \text{gdzie } y = y(t) \text{ oraz } u = u(t).
$$

Symulacje wykonać dla wymuszenia u(t)=1 (skok jednostkowy).

Wykorzystując przekształcenie Laplace'a można wyznaczyć transmitancję G(s) układu:

$$
L\left(\frac{dy}{dt} + 3y\right) = L(u)
$$
  
\n
$$
L\left(\frac{dy}{dt}\right) + 3L(y) = L(u)
$$
  
\n
$$
s \cdot y(s) + 3y(s) = u(s)
$$
  
\n
$$
y(s) \cdot (s + 3) = u(s)
$$
  
\n
$$
\frac{y(s)}{u(s)} = G(s) = \frac{1}{s + 3}
$$

Wykorzystując transmitancję oraz wiedząc, że transformata dla u(t)=1 jest

$$
L(u) = L(1) = \frac{1}{s}
$$

można wyznaczyć transformatę (obraz) y(s) jako

$$
L\left(\frac{dy}{dt} + 3y\right) = L(u)
$$
  
\n
$$
L\left(\frac{dy}{dt}\right) + 3L(y) = L(u)
$$
  
\n
$$
s \cdot y(s) + 3y(s) = u(s)
$$
  
\n
$$
y(s) = G(s) \cdot u(s) = \frac{1}{s+3} \cdot \frac{1}{s} = \frac{1}{s(s+3)}
$$

Wykorzystując twierdzenie odwrotne oraz tabele transformat uzyskuje się

Wykorzystując transmitancję oraz wiedząc, że transformata dla u(t)=1 jest  
\nL(u) = L(1) = 
$$
\frac{1}{s}
$$
  
\nmożna wyznaczyć transformatę (obraz) y(s) jako  
\nL( $\frac{dy}{dt}$ +3y) = L(u)  
\nL( $\frac{dy}{dt}$ +3L(y) = L(u)  
\ns y(s) + 3y(s) = u(s)  
\ny(s) = G(s) · u(s) =  $\frac{1}{s+3} \cdot \frac{1}{s} = \frac{1}{s(s+3)}$   
\nWykorzystując twierdzenie odwrothe oraz tabele transformat uzyskuje się  
\nz tablic: F(s) =  $\frac{a}{s(s+a)}$   $\rightarrow$  f(t) = 1 - e<sup>-at</sup>  
\ny(s) =  $\frac{1}{s(s+3)} = \frac{1}{3} \cdot \frac{3}{s(s+3)}$   $\rightarrow$  stat a = 3  
\ny(t) =  $\frac{1}{3}(1-e^{-3t})$   
\nFunkcja  $\boxed{y(t) = \frac{1}{3}(1-e^{-3t})}$  jest rozwiązaniem zadania: opisuje dynamikę układ  
\nindroctlouzam Bzuvnak poridztavi pionzza 10 a rrahizu.

Funkcja  $y(t) = \frac{1}{2}(1-e^{-3t})$  jest rozwiązaniem zadania: opisuje dynamikę układu przy wymuszeniu skokiem  $1 - e^{-3t}$ 3  $y(t) = \frac{1}{2}$ jednostkowym. Rysunek poniżej przedstawia pierwsze 10 s przebiegu.

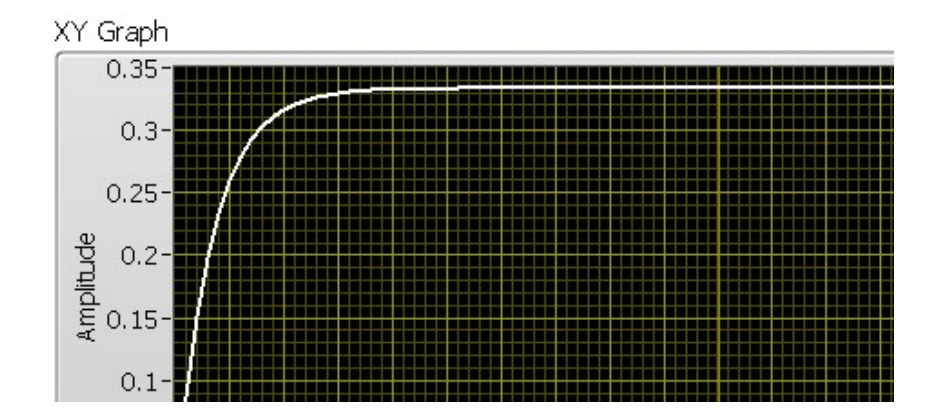

Poniższy kod graficzny LabVIEW umożliwia generację wykresu z wynikami:

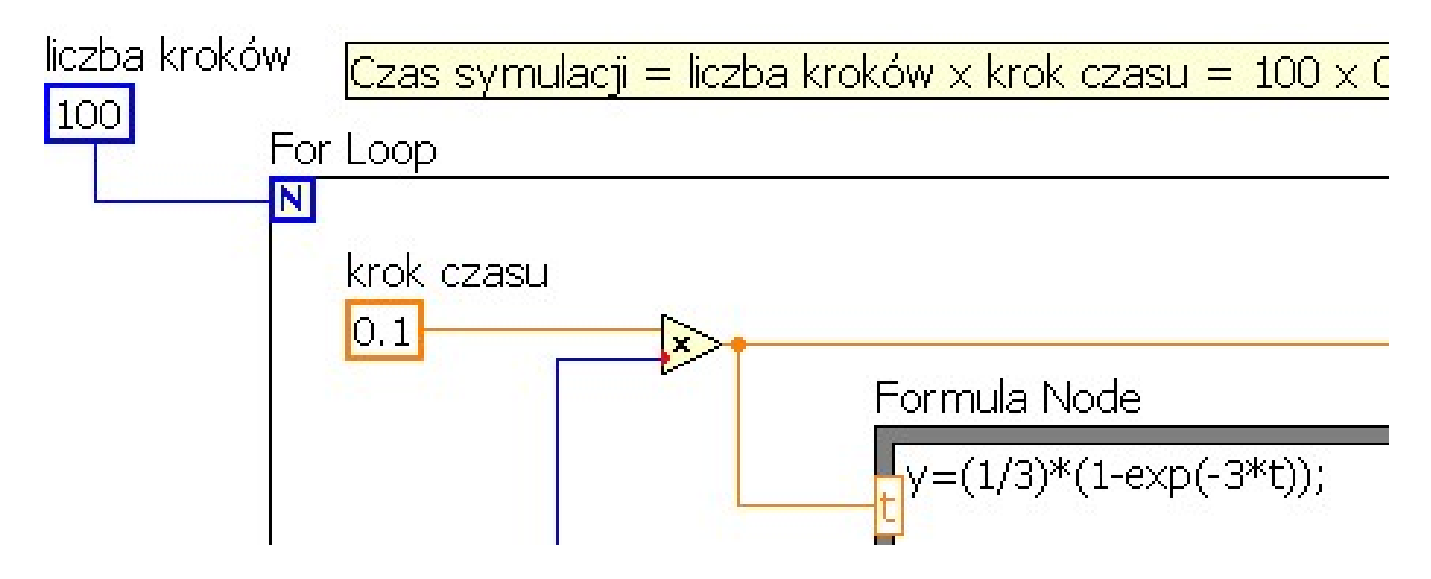

Rozwiązanie z zastosowaniem pętli symulacyjnej:

1. Przygotować pętlę symulacyjną:

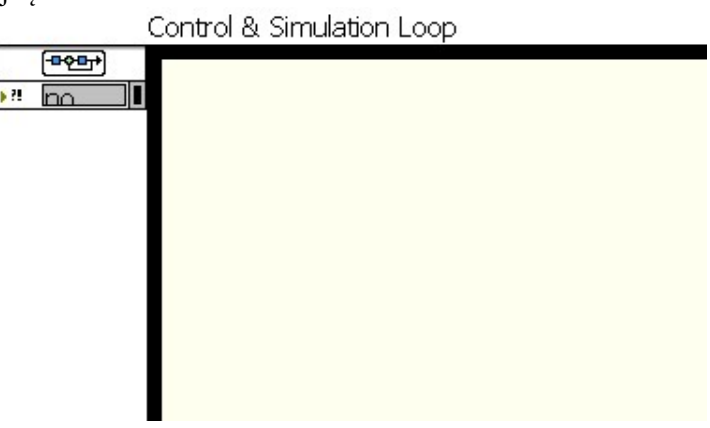

2. Z palety funkcji Signal Generation wybrać funkcję Step Signal i dokonać edycji parametrów:

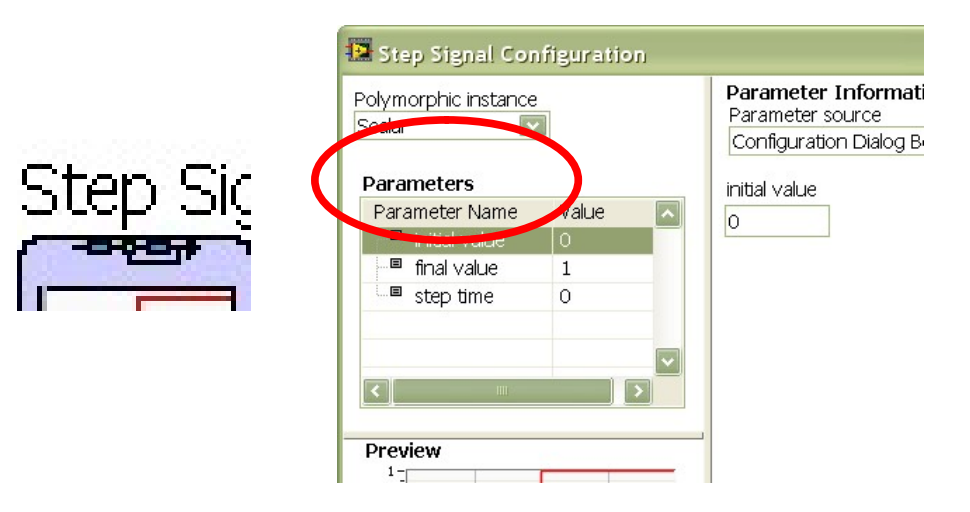

3. Z palety funkcji Signal Arithmetic wybrać funkcję Summation oraz Gain:

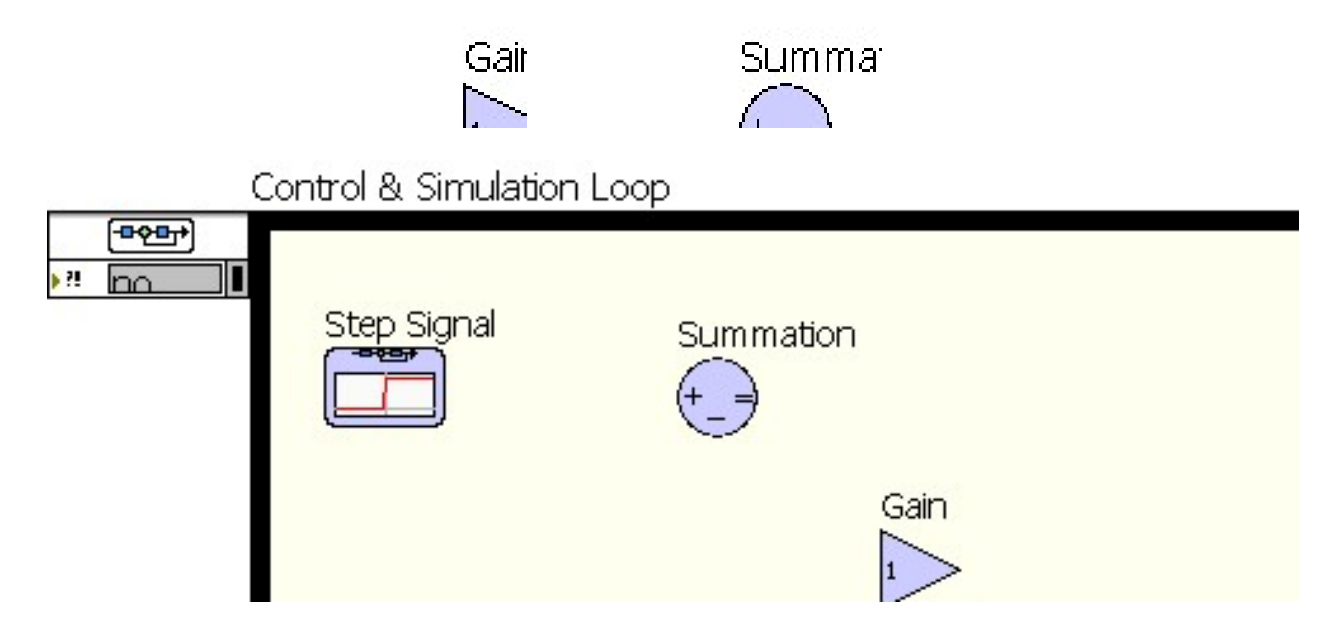

Dokonać edycji funkcji Gain i wprowadzić wzmocnienie gain=3.

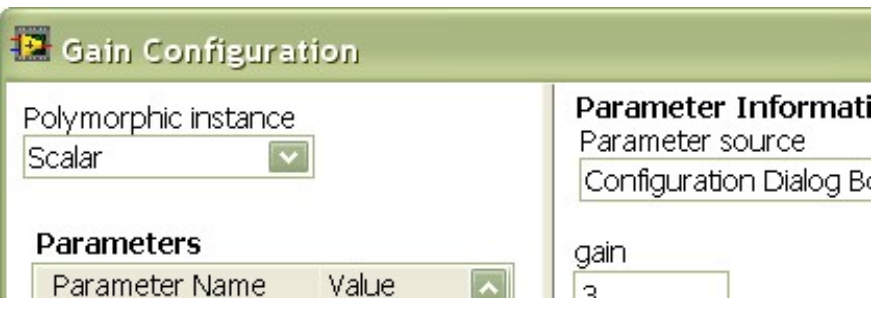

4. Z palety funkcji Continuous Linear Systems wybrać funkcję Integrator

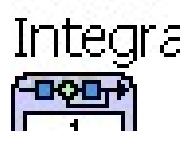

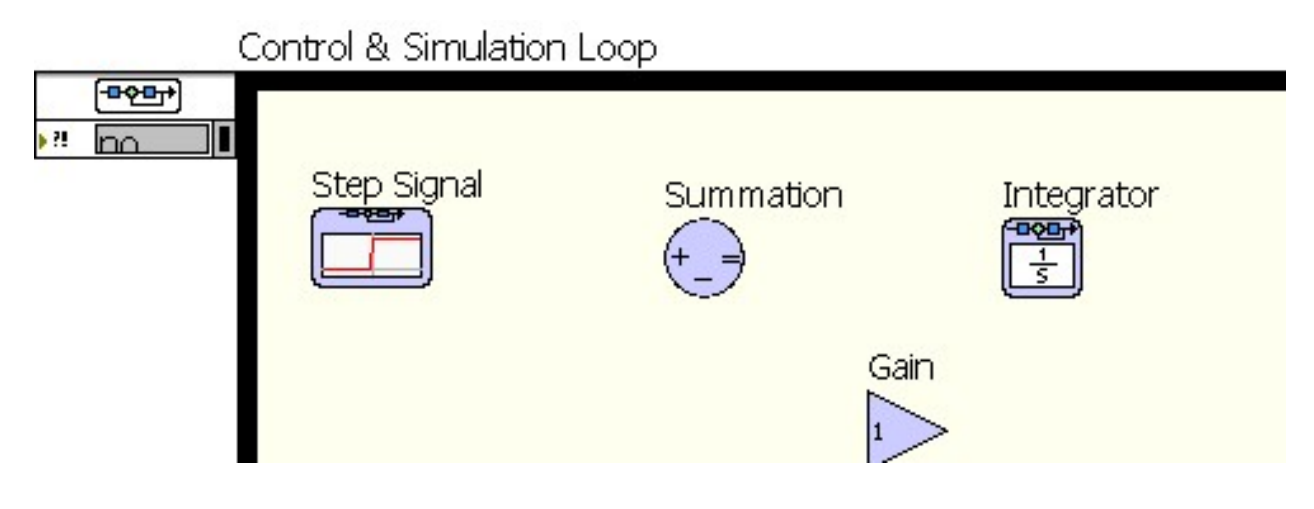

5. Z palety funkcji Graph Utility wybrać funkcję Simulation Time Waveform, wykres powinien zotać wygenerowany automatycznie.

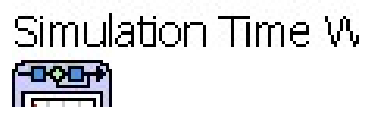

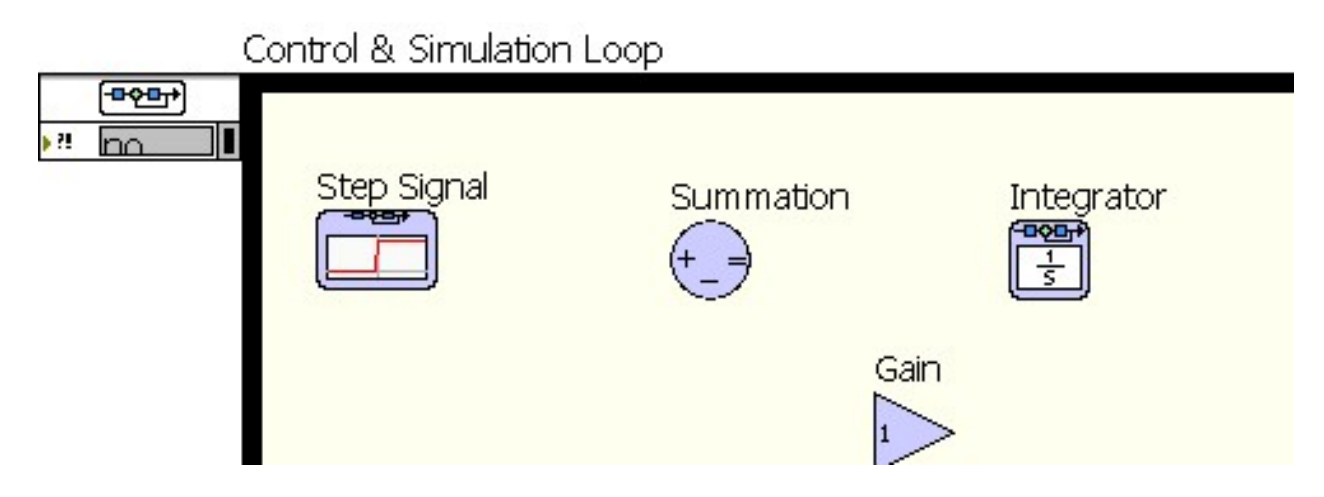

6. Wykonać niezbędne połączenia I uruchomić program symulacyjny

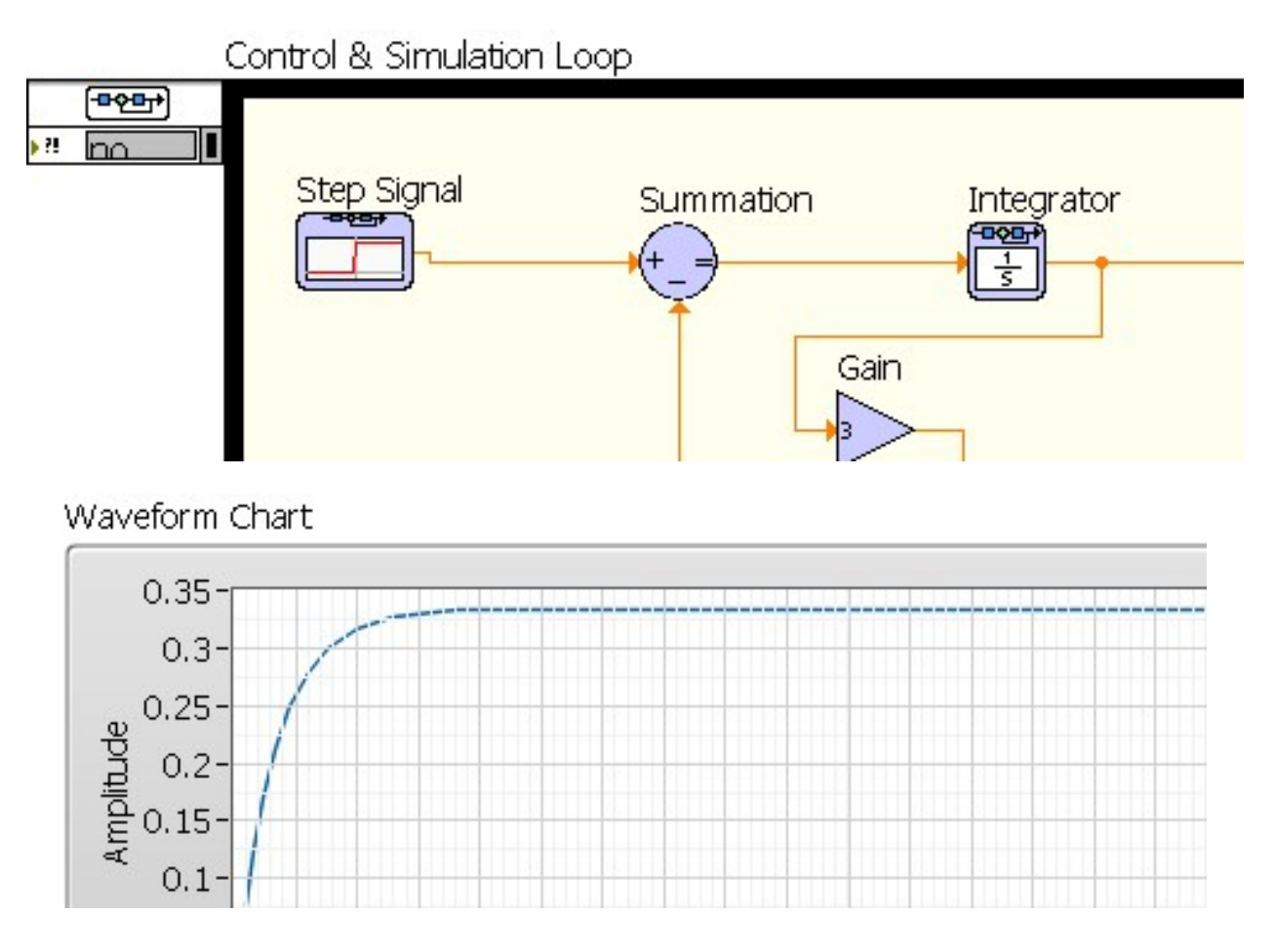

Poniższy kod programu pozwala na porównanie wyników obliczonych analitycznie z uzyskanymi na drodze symulacji.

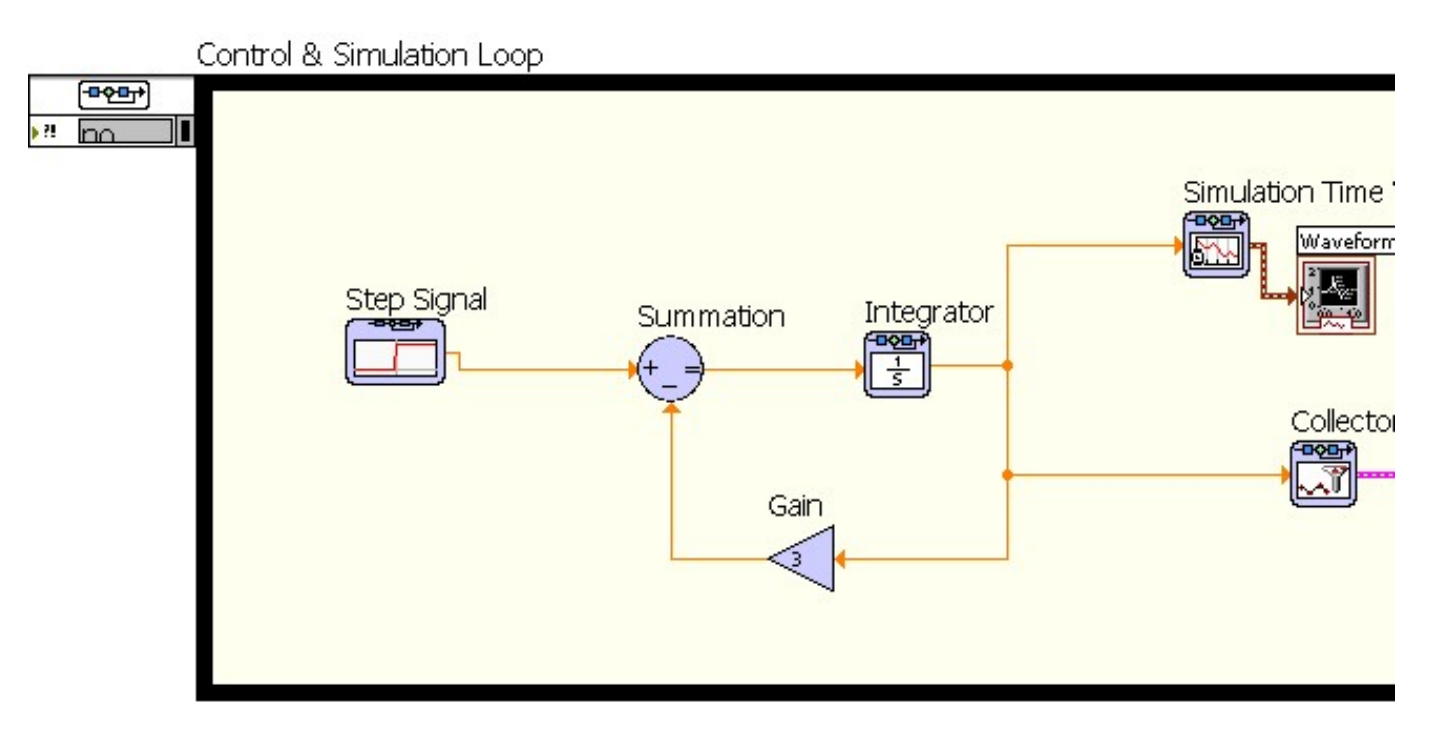

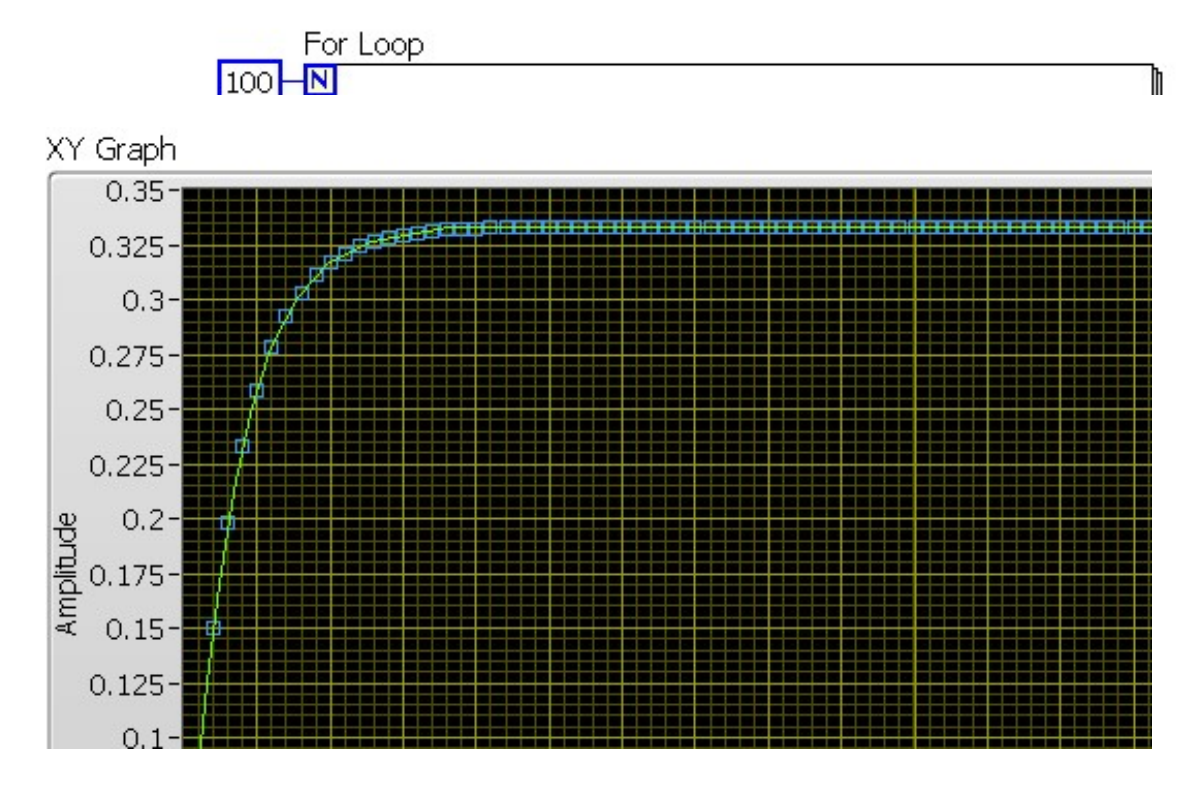